## **SCRUTINI 1° QUADRIMESTRE**

Le proposte di voto, per tutti i corsi, devono essere inserite nel Registro Elettronico entro e **non** oltr**e** l**e** or**e** 18.0**0** de**l**  giorn**o** 2**5** gennai**o** 201**4** e dovranno essere inserite come **"Voto Unico"**.

La procedura seguente illustra i passi che ciascun docente deve osservare.ù

I docenti coordinatori devono inserire le proposte dei voti di condotta utilizzando la materia **«COMPORTAMENTO»**.

I docenti sono esentati dalla compilazione delle pagelle (al termine dello scrutinio, i voti definitivi verranno riportati automaticamente nella Pagella Elettronica), tuttavia **permane**  l**a** responsabilit**à** pe**r** ognun**o** d**i** verificar**e** l**a** correttezz**a** de**i**  vot**i** presenti nella griglia proiettata con la LIM durante lo scrutinio.

## **SCRUTINI 1° QUADRIMESTRE**

Ogni docente deve inserire le proprie proposte di voto utilizzando la funzione

## **«Scrutini intermedi»**

I docenti coordinatori devono inserire i voti di condotta utilizzando la materia «COMPORTAMENTO»

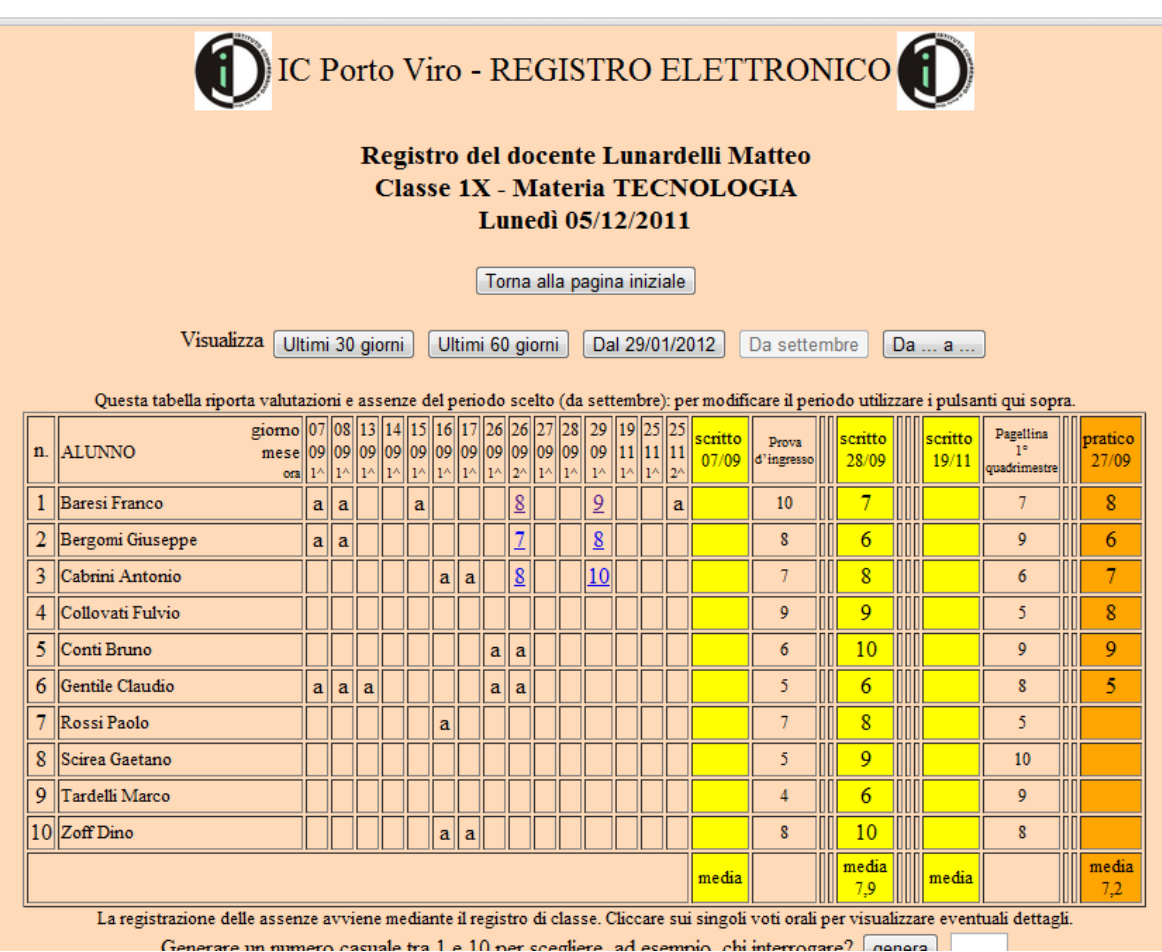

Scorrere la pagina verso il basso e cliccare su **«Inserisci proposte di voto»**

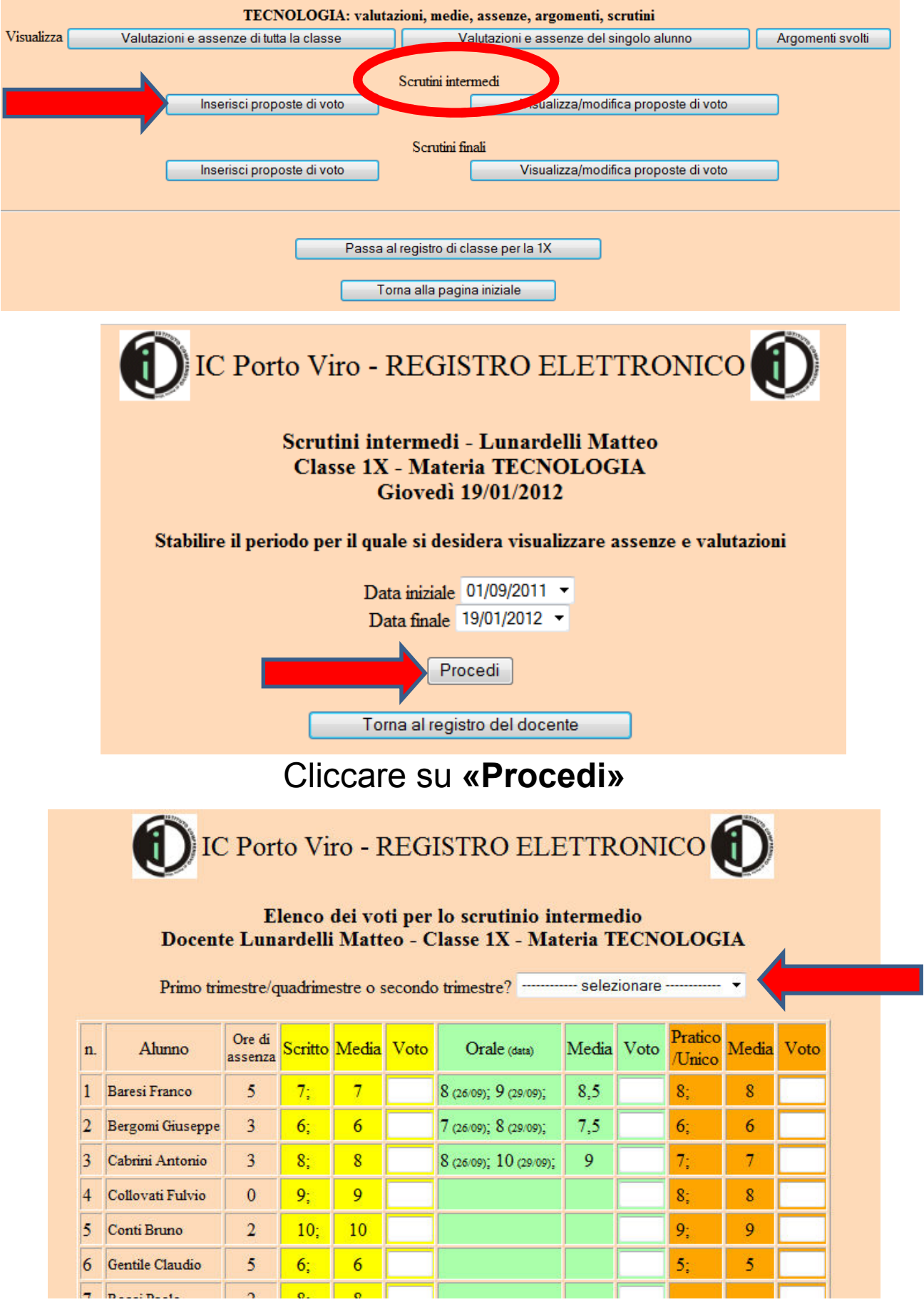

Selezionare **«primo trimestre/quadrimestre»**

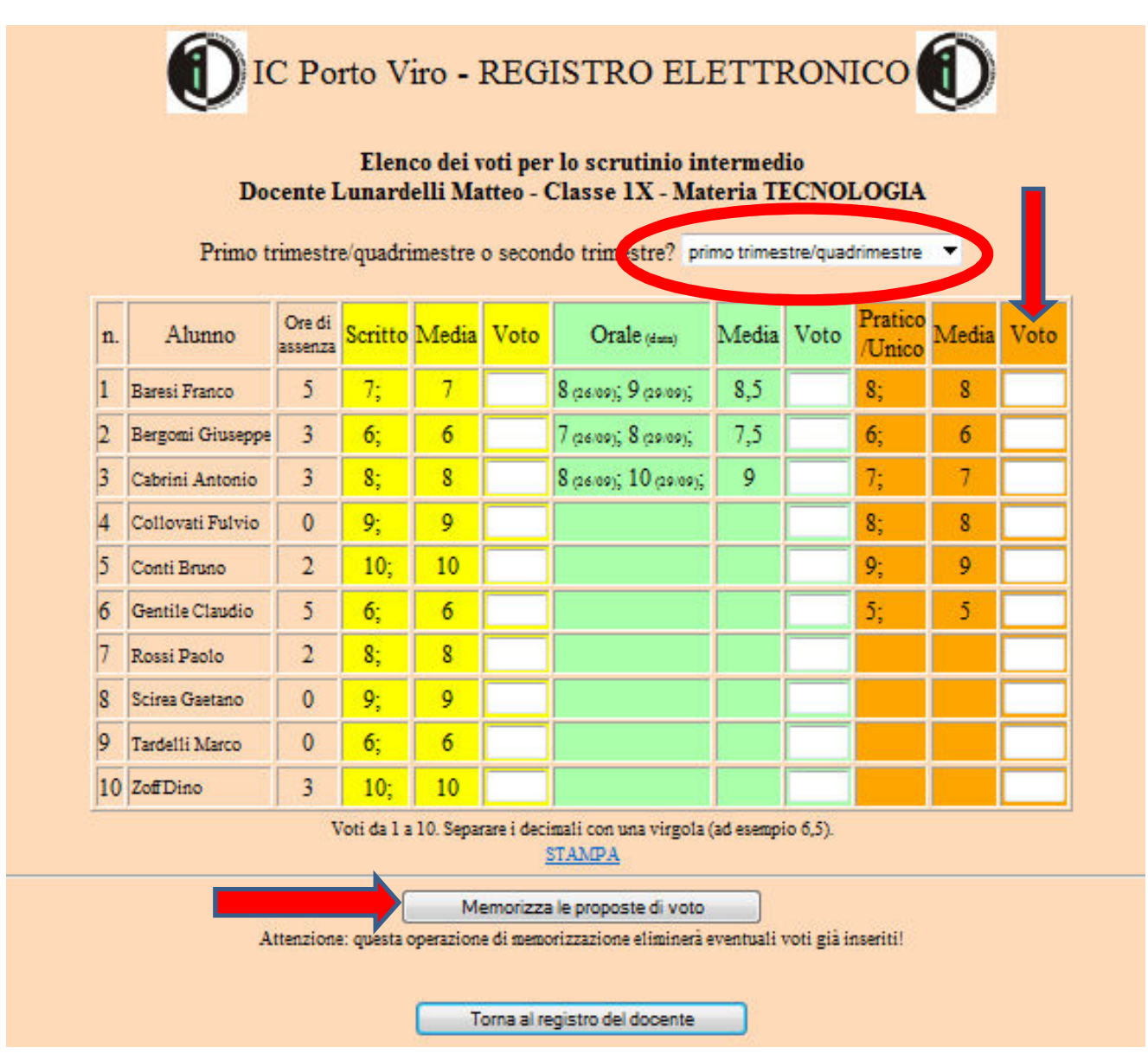

Inserire i voti nell'ultima colonna come Voto Unico (colonna

arancione) e cliccare su **«Memorizza le proposte di voto».**

**N.B.:** Il sistema visualizza le medie separate dei voti scritti, orali e pratici.

E' consigliato avere già le idee chiare sui voti da inserire, perché dopo qualche minuto di inattività il registro torna alla pagina iniziale senza memorizzare i voti.

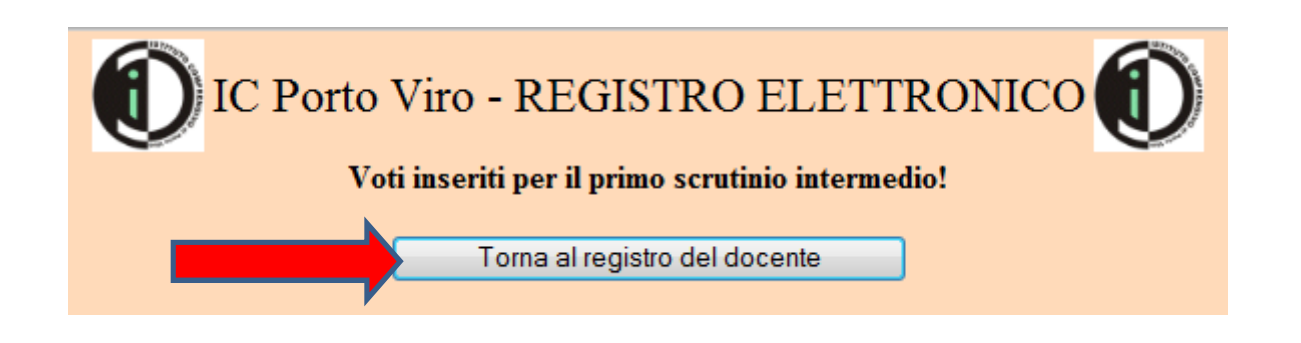

Si consiglia di visualizzare i dati inseriti per verificare che tutto sia andato a buon fine.

Per visualizzare o modificare i voti inseriti, cliccare

sull'apposito pulsante

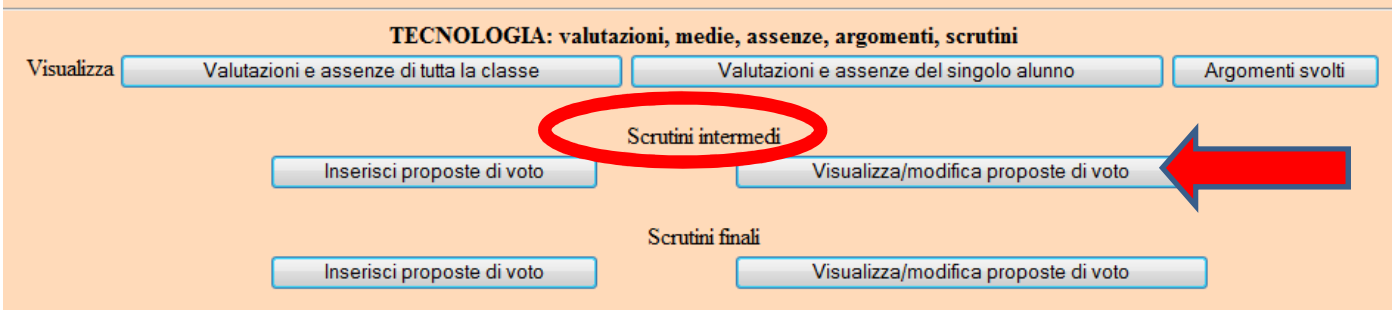

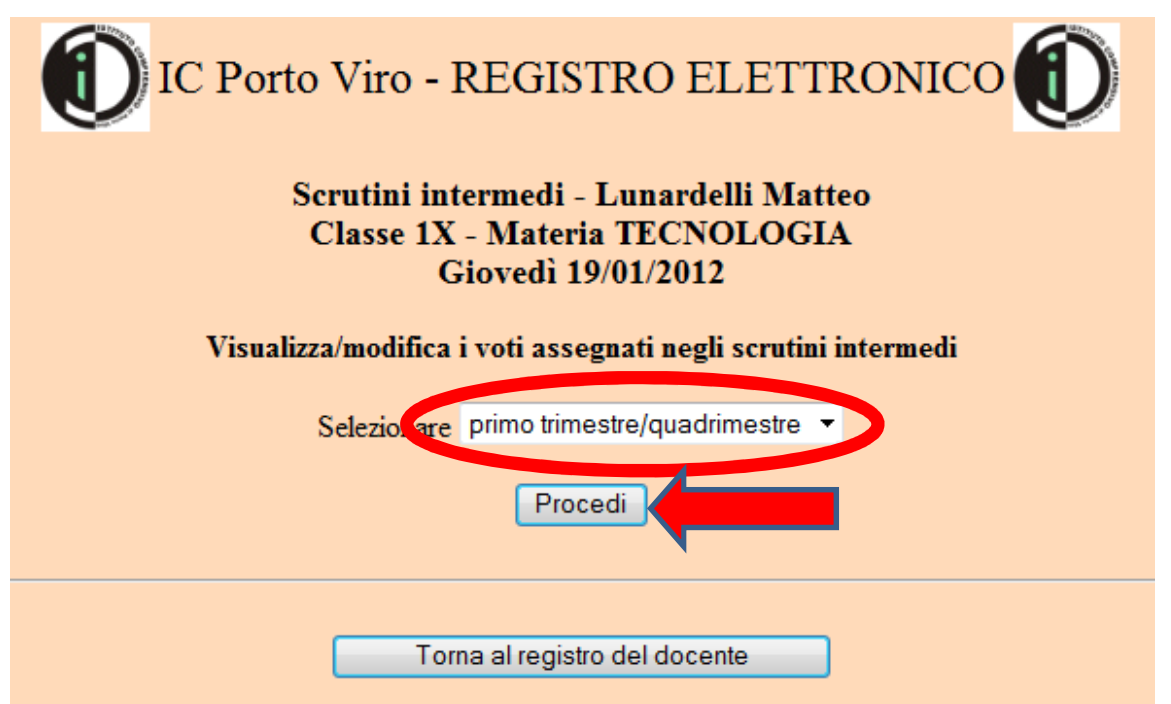

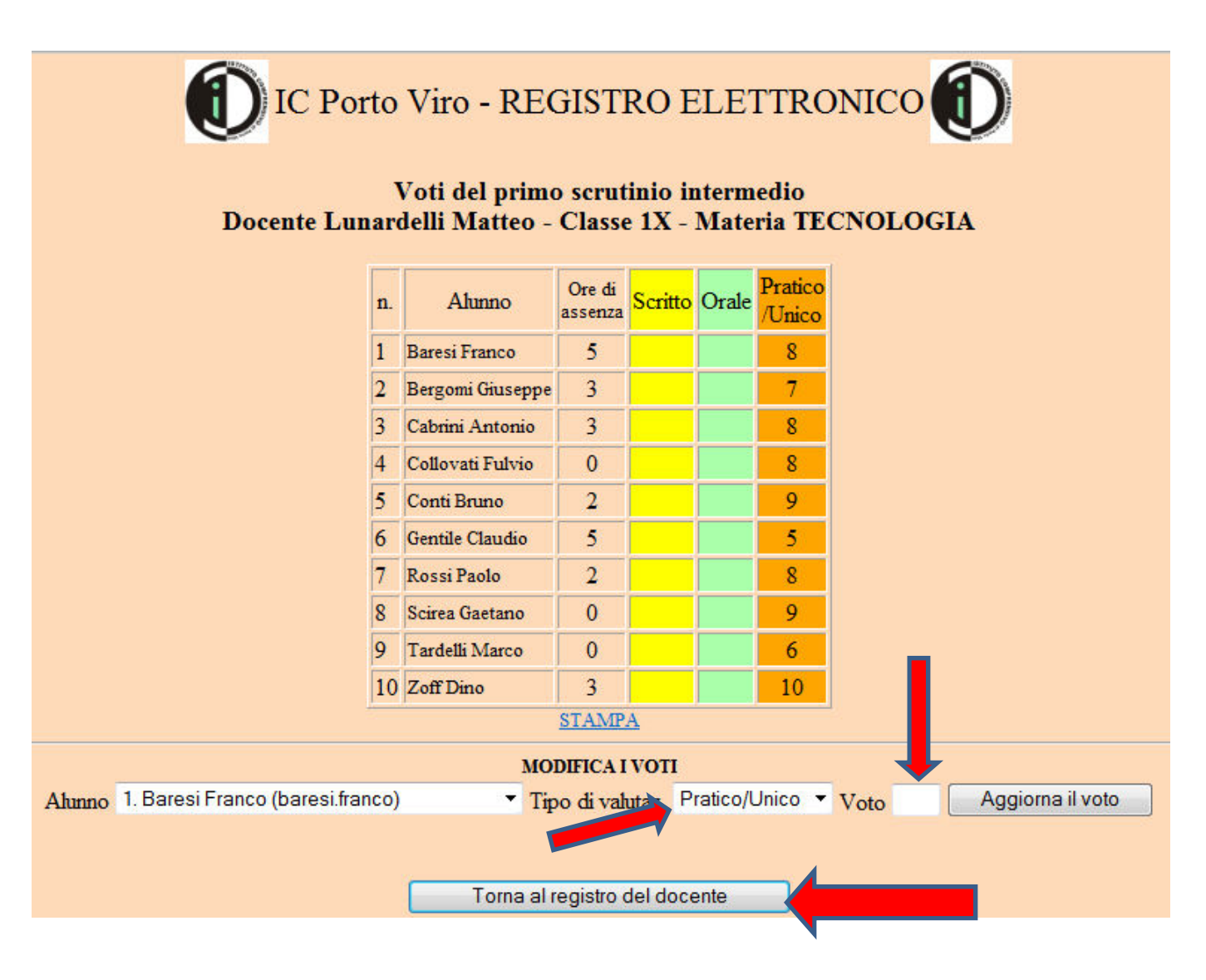

Selezionare il tipo di valutazione «Pratico/Unico»,

inserire il nuovo voto e cliccare su **«Aggiorna il voto»**

## **ATTENZIONE!!!**

Vale la stessa regola dell'inserimento delle verifiche scritte.

Se vi è la necessità di cambiare un voto, la modifica deve essere effettuata alunno per alunno.

Ripetendo la procedura di inserimento con il pulsante «Inserisci» vengono cancellati i voti inseriti in precedenza.